### paradıgma\* **SRM – Manual do fornecedor**

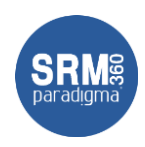

### **Objetivo**

Este documento tem por objetivo apresentar as principais funcionalidade disponíveis para os fornecedores da plataforma SRM 360. Todos os módulos da plataforma que o fornecedor tem acesso são apresentados, porem pode ser que o seu cliente não tenha habilitado todos eles. Neste manual então apresentamos:

- Como navegar na tela de entrada (Dashboard)
- Como participar de cotações
- Como participar de leilões
- Como aceitar/rejeitar e acompanhar pedidos de compra
- Como acompanhar contratos
- Como acompanhar catálogos
- Como acompanhar os títulos de pagamentos

### **Como navegar na tela de entrada (Dashboard)**

Depois de ter acessado a plataforma, estar devidamente identificado, com seu usuário e senha, o fornecedor é direcionado para a tela de entrada, conforme imagem abaixo:

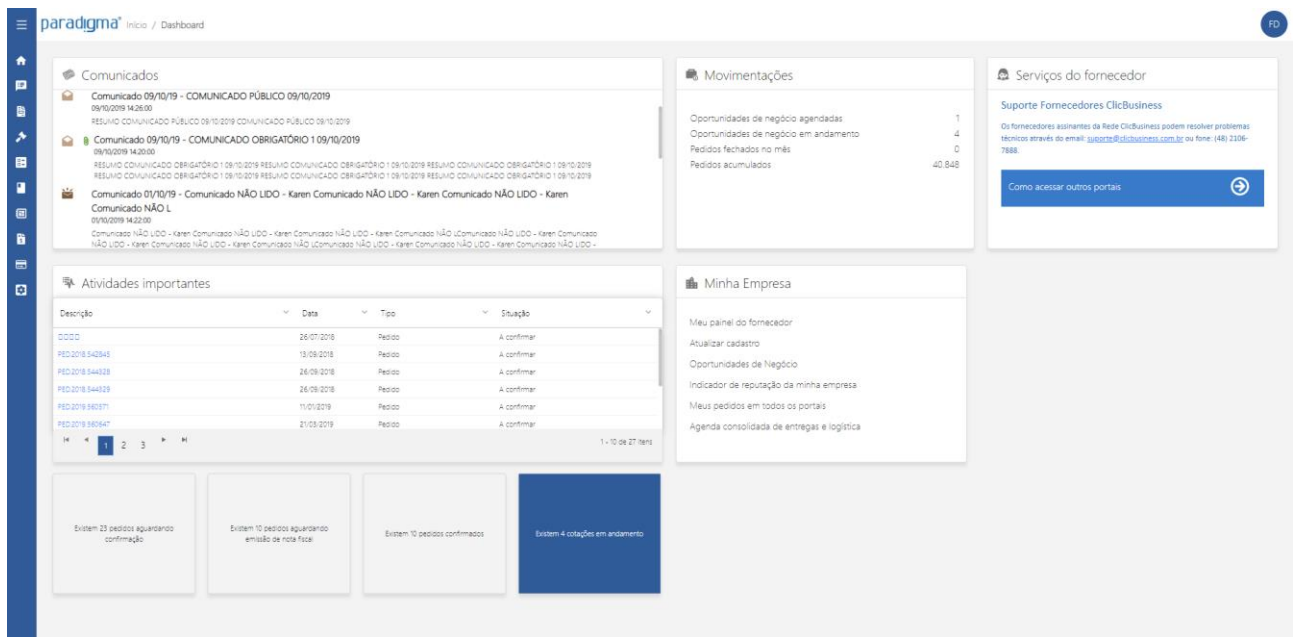

**Atenção**: a quantidade e disposição de menus pode ser diferente em cada perfil.

Os blocos disponíveis são:

- **Comunicados:** lista todos os comunicados feitos pelo cliente e que foram direcionados aos fornecedores. Clicando sobre o comunicado, o fornecedor pode visualizá-lo.
- **Movimentações:** lista as movimentações na rede Clicbusiness, onde o fornecedor tem um resumo das oportunidades de negócio destinadas à sua linha de fornecimento.
- **Serviços do fornecedor:** apresenta informações ainda sobre a rede Clicbusiness.

**Centro de Negócios** Rua Flórida, 1670 - 9º andar CEP 04565-001 - Brooklin Novo São Paulo - SP Fone: (11) 2106-3300

**Centro de Tecnologia** Rod. SC 401, nº 8.600 – cj. 102 CEP 88.050-000 – Santo Antônio de Lisboa Florianópolis – SC Fone: (48) 2106-7800

**4/2/2020 1/14**

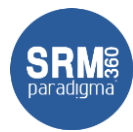

- **Atividades importantes:** lista as atividades importantes para o fornecedor. Por exemplo, cotações/leilões que em que foi convidado e pedidos de compra aguardando aceite.
- **Minha empresa:** links de acesso rápido para gerenciamento dos dados do fornecedor
- **Blocos de resumo:** blocos onde o fornecedor pode visualizar rapidamente quantitativos de pedidos de compra aguardando aceite/confirmação, pedidos confirmados e etc. Clicando sobre a informação, o fornecedor é direcionado para a lista correspondente do resumo.

### **Como participar de cotações**

Como mencionado anteriormente, o fornecedor pode acessar uma cotação, a partir da lista de atividades importantes, na sua tela de entrada na plataforma.

Além disso, o fornecedor pode ir ao menu "Cotação  $\rightarrow$  Todas":

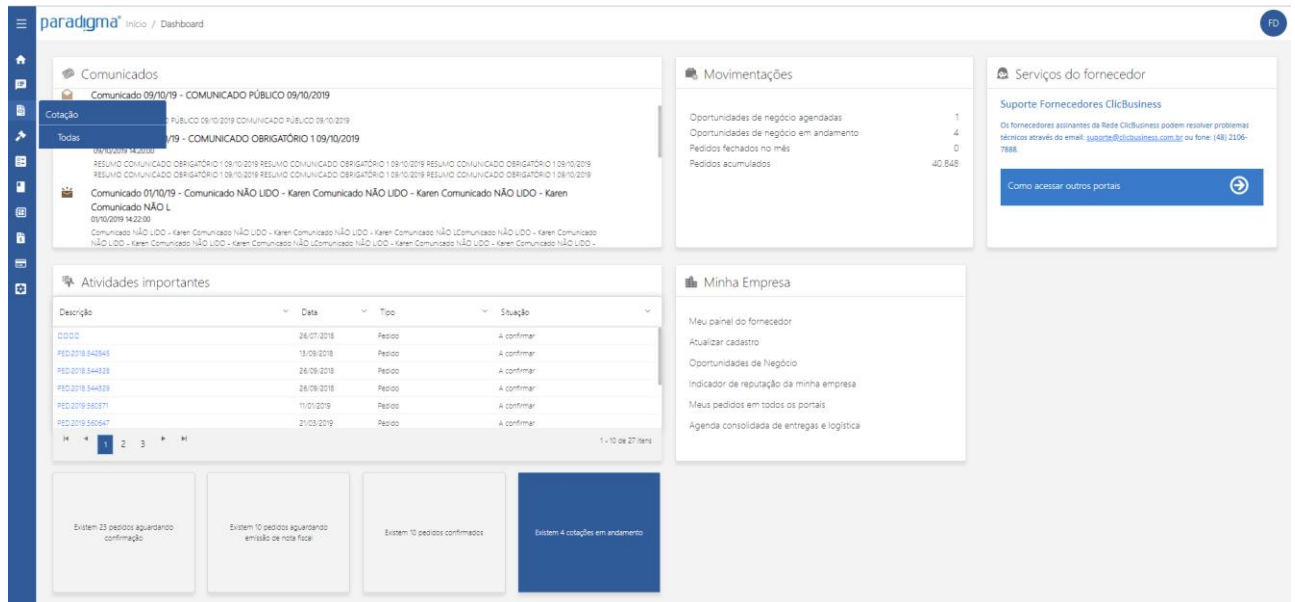

Ao clicar, o sistema abre a tela de cotações que ele foi convidado:

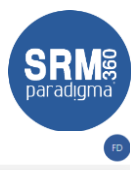

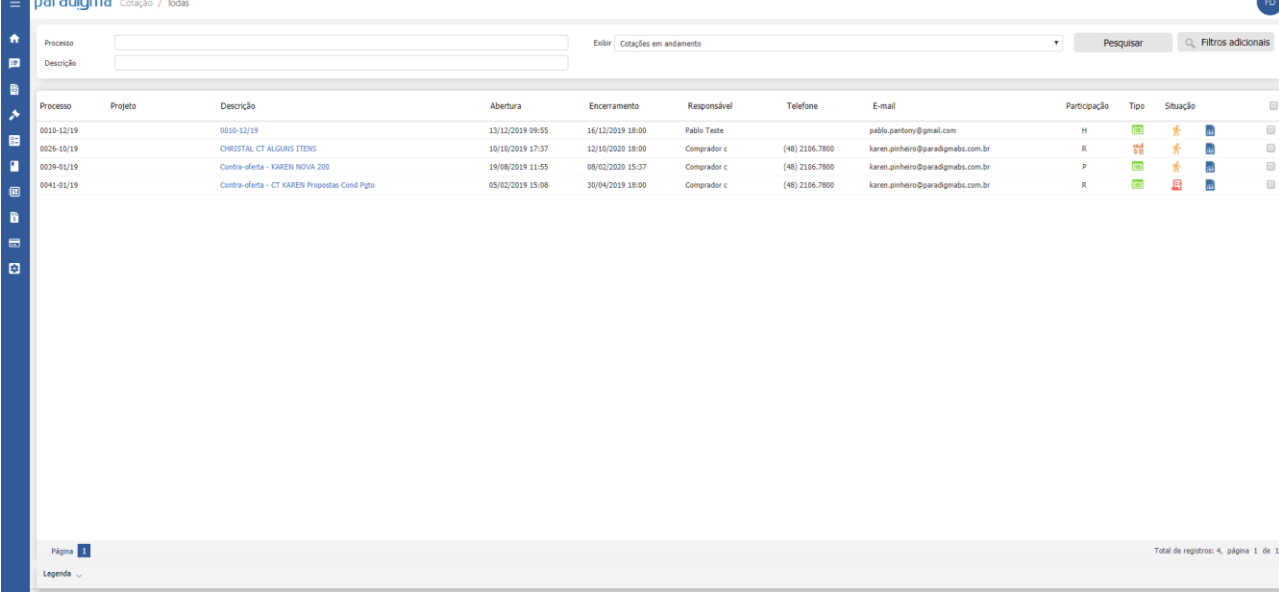

Clicando sobre o link disponível na descrição da cotação, o fornecedor é direcionado para a tela de participação. Caso, o comprador tenha configurado um termo de participação, a plataforma vai apresenta-lo para aceite:

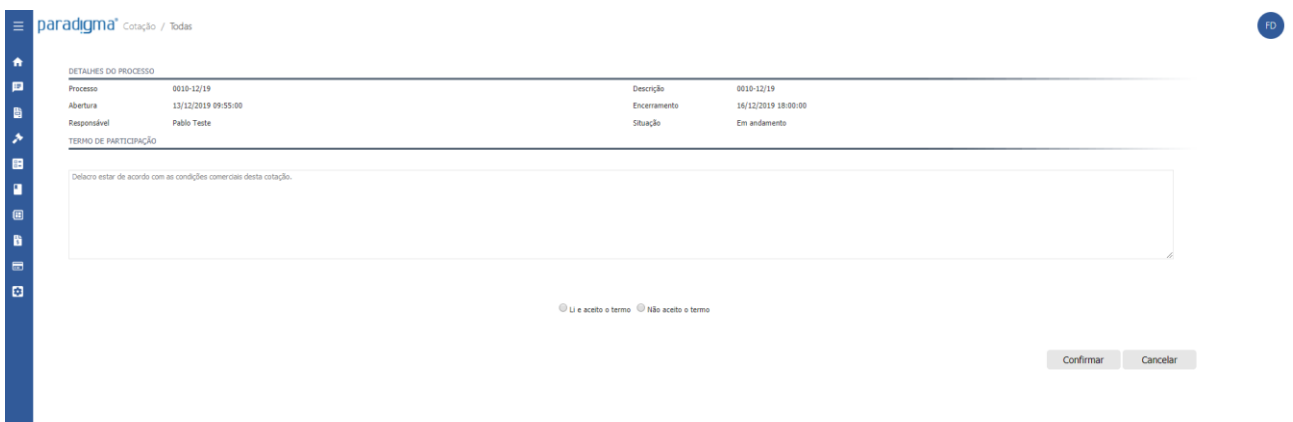

Para acessar a cotação é necessário selecionar a opção "Li e aceito o termo", e clicar no botão "Confirmar". Feito isso, a plataforma apresenta a tela de cotação para o fornecedor:

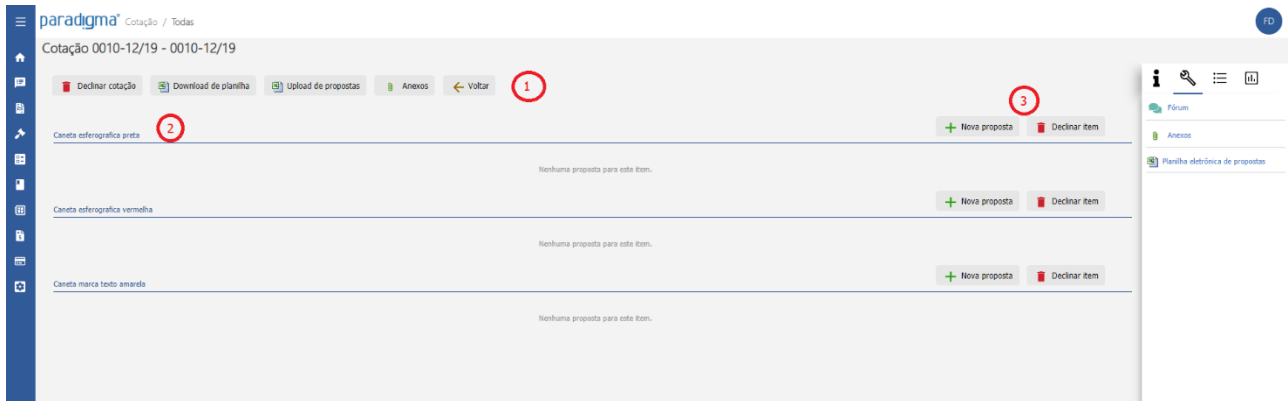

n.

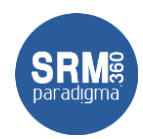

- 1. **Barra de ações:** disponibiliza ações sobre todos os itens da cotação.
- 2. **Lista de itens:** lista de itens da cotação
- 3. **Ações sobre os itens:** ações sobre os itens, onde é possível:
	- a. **Nova proposta:** onde é possível realizar proposta para o item
		- b. **Declinar item:** onde é possível declinar do item

Clicando sobre o botão de "Nova proposta", a tela de proposta do item é apresentada:<br>Proposta do item da cotacão

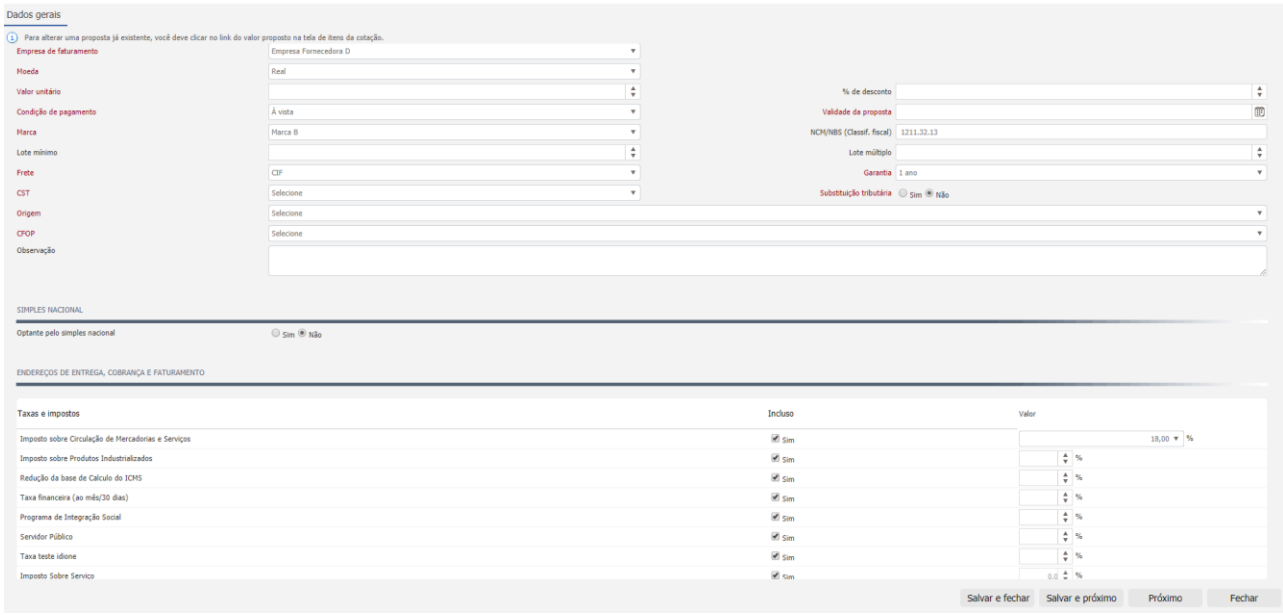

Nela há as informações que o fornecedor precisa responder e, os botões de ações na parte inferior:

- **Salvar e fechar:** salva as informações respondidas na proposta e fecha a tela
- **Salvar e próximo:** exibido apenas quando há mais de um item para o fornecedor responder. Ao clicar nele, as informações são salvas e a tela exibe o próximo item da cotação
- **Próximo:** não salva as informações. Apenas direciona o fornecedor para o próximo item da cotação.
- **Fechar:** apenas fecha a tela

O fornecedor também pode, através da barra de ações (item 1 da imagem anterior):

- **Declinar da cotação:** declina da cotação inteira
- **Anexos:** visualizar anexos da cotação enviados pelo comprador
- **Voltar:** volta para a tela de pesquisa

Além disso, ainda na barra de ações, o fornecedor pode responder a cotação através de planilha. Esta opção, é bem útil, quando há uma quantidade grande itens, pois o fornecedor pode responder off line e enviar quando terminar de responder.

Para realizar a resposta por planilha o fornecedor deve "Download de planilha" na barra de ações:

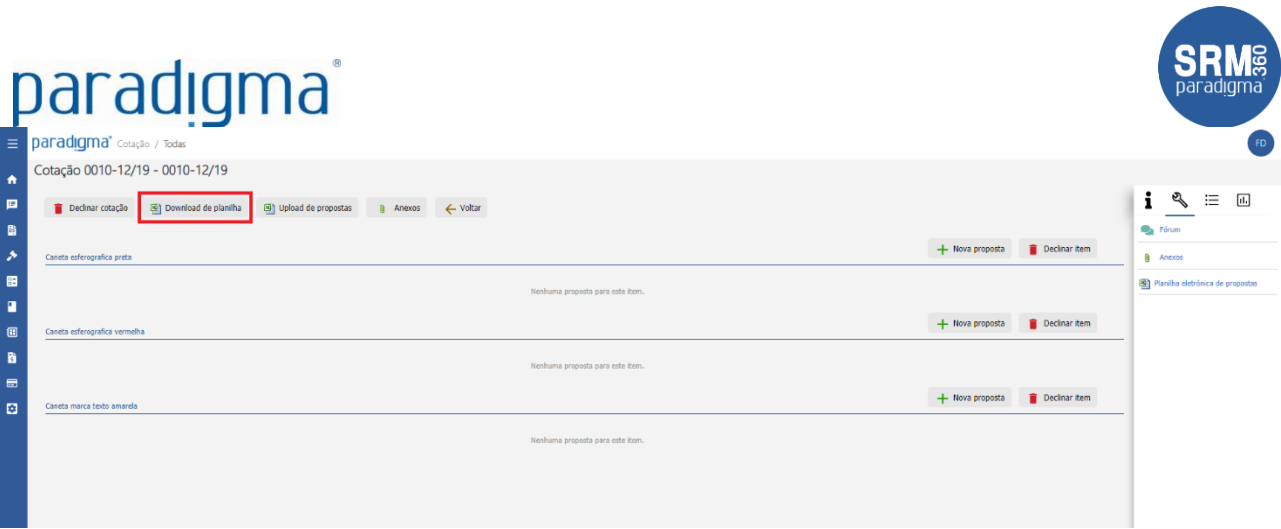

O sistema então, abre a tela para baixar o arquivo:

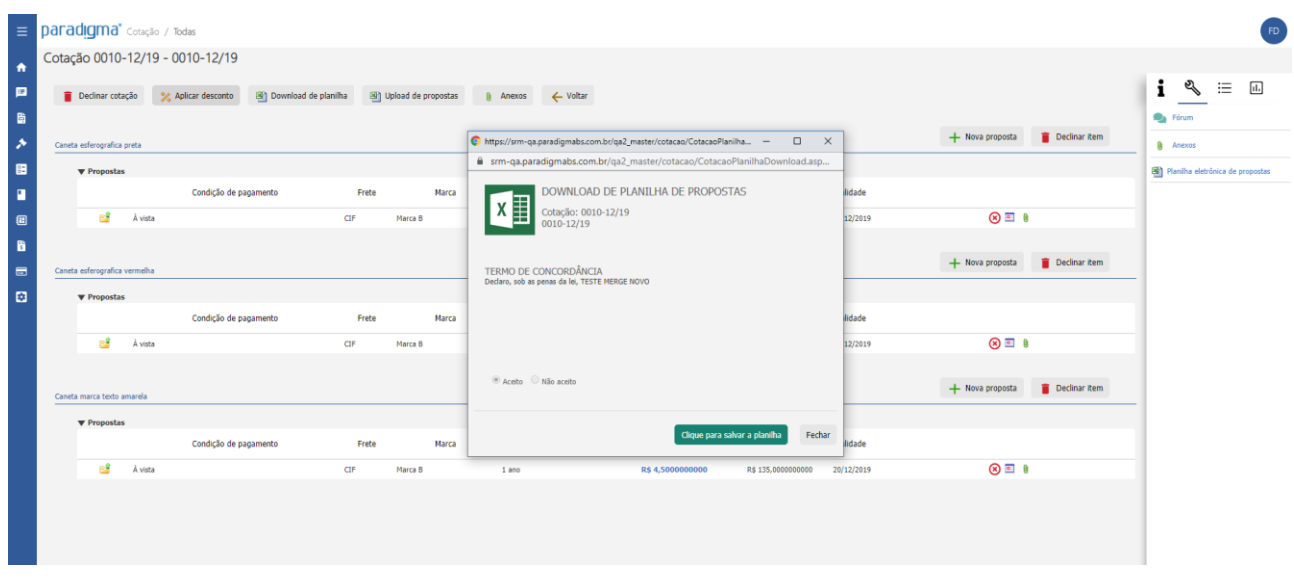

Clicando no botão "Clique para salvar a planilha", o sistema a salva no computador e, fica disponível para responder. Antes de responder é recomendado ler as orientações existentes na planilha. Depois de respondida e salva a planilha, basta enviá-la para o comprador, clicando no botão "Upload de propostas" na barra de ações.

### **Como participar de leilões**

Como mencionado anteriormente, o fornecedor pode acessar um leilão, a partir da lista de atividades importantes, na sua tela de entrada na plataforma.

Além disso, o fornecedor pode ir ao menu "Leilão  $\rightarrow$  Todos":

#### paradıgma` **paradigma** 大口指入田口组合员 2 v<br>
Pesquisar Q Filtros adicionais Folde Latitude **Descrição Abartura**  $\equiv$  $001 - 12/1$  $\overline{a}$ 04/12/2019 13:12 04/12/2  $\alpha$ ☆ 画面の Suspenso<br>Gerar pedid<br>Gerar contra Interrompido<br>Leilão de pre Auditoria<br>Encerrado **Complete** (日目の)  $\overline{6}$

Clicando sobre a descrição do leilão, o fornecedor é direcionado para tela de leilão. Assim como na cotação, se o comprado tiver configurado algum termo de participação, este será exibido, e deve ser aceite pelo fornecedor para acessar a tela de lances.

Depois de aceite, a plataforma abre a tela de lances:

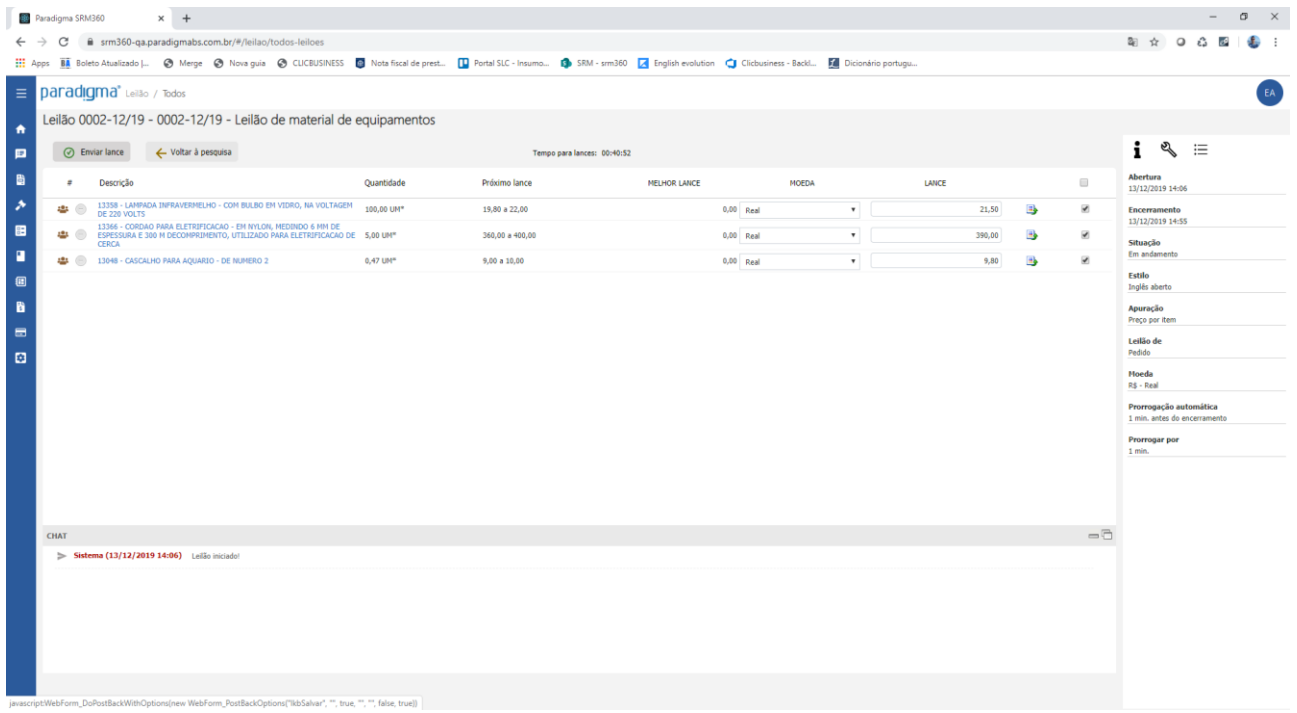

Nela, o fornecedor visualiza os itens e pode enviar os lances. Para enviar os lances, basta preencher o valor no campo da coluna "Lance" e clicar em "Enviar lance" na barra de ações.

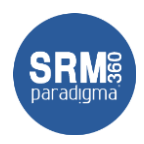

# **Como aceitar/rejeitar pedidos**

Como mencionado anteriormente, o fornecedor pode acessar um pedido de compra, a partir da lista de atividades importantes, na sua tela de entrada na plataforma. Além disso, o fornecedor pode ir ao menu "Pedido  $\rightarrow$  Todos":

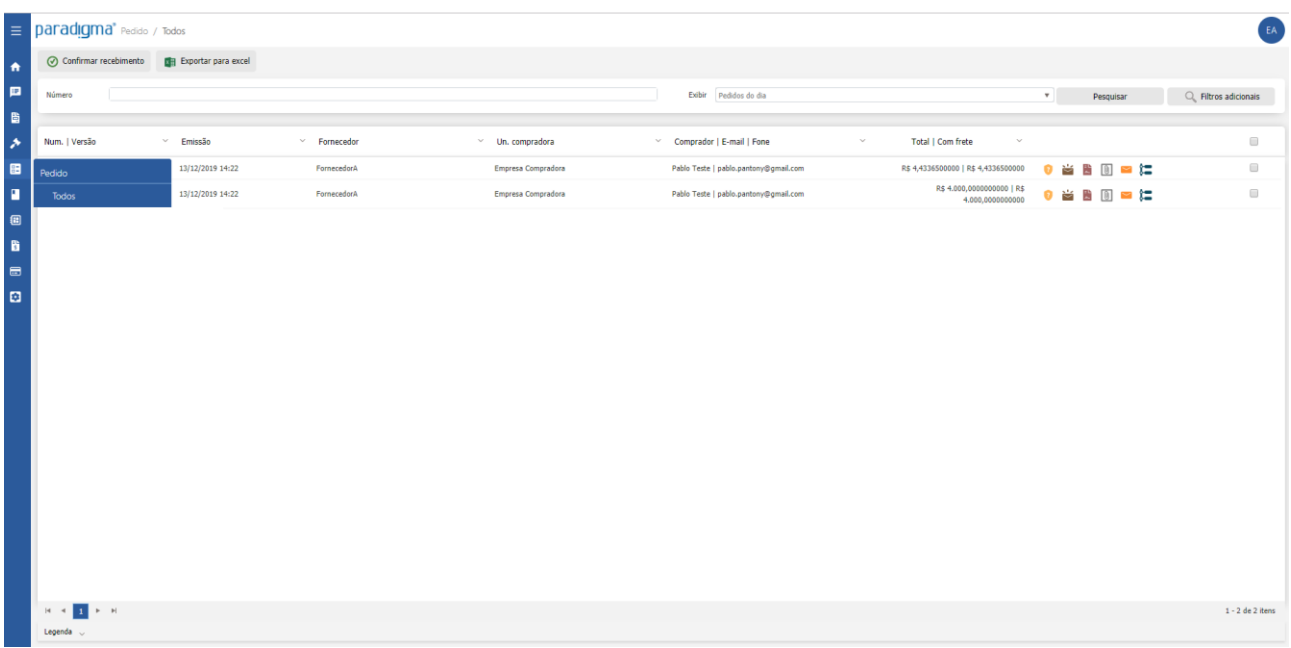

A tela então lista os pedidos de compra do fornecedor. Ele pode navegar pelas visões da tela e para acessar a tela de aceite, basta clicar sobre um pedido que esteja aguardando confirmação. Assim, a plataforma exibe os dados do pedido:

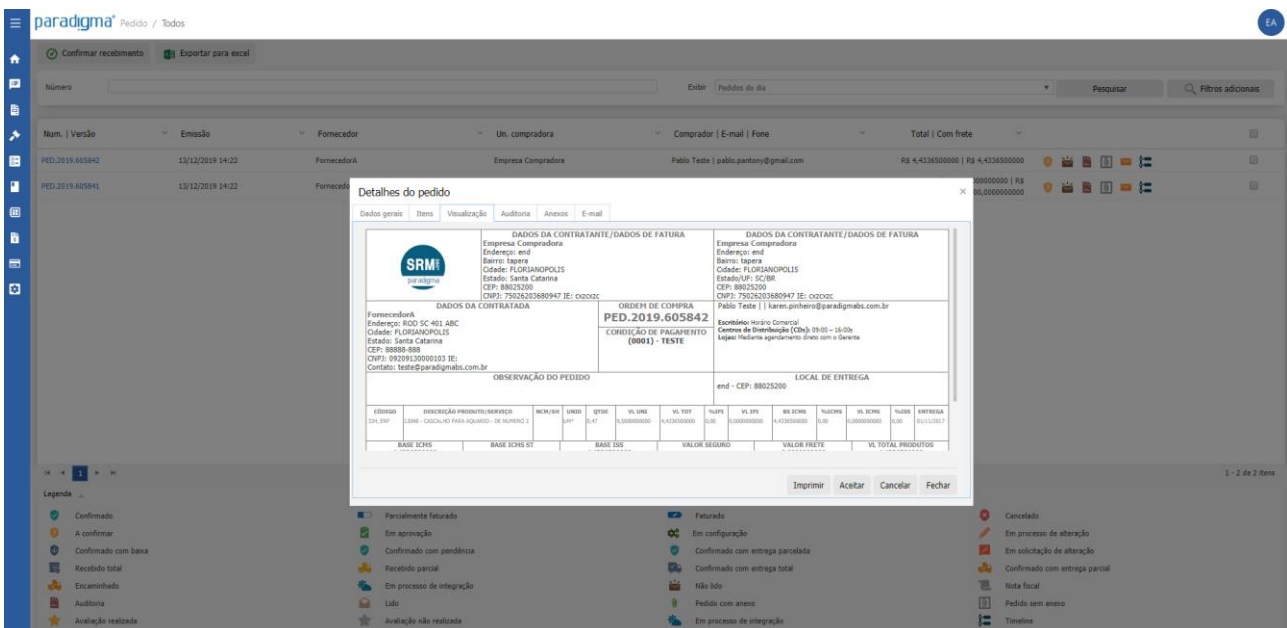

#### Nesta tela, o fornecedor pode:

**Centro de Negócios** Rua Flórida, 1670 - 9º andar CEP 04565-001 - Brooklin Novo São Paulo - SP Fone: (11) 2106-3300

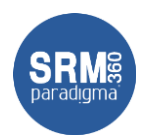

- **Imprimir**: imprimir os dados do pedido
- **Aceitar**: dá o aceite no pedido e confirma o mesmo
- **Cancelar**: rejeita o pedido e cancela o mesmo
- **Fechar**: fecha a janela

### **Como acompanhar contratos**

Para acompanhar os contratos destinados ao fornecedor, ele precisa acessar o menu "Contrato  $\rightarrow$  Todos":

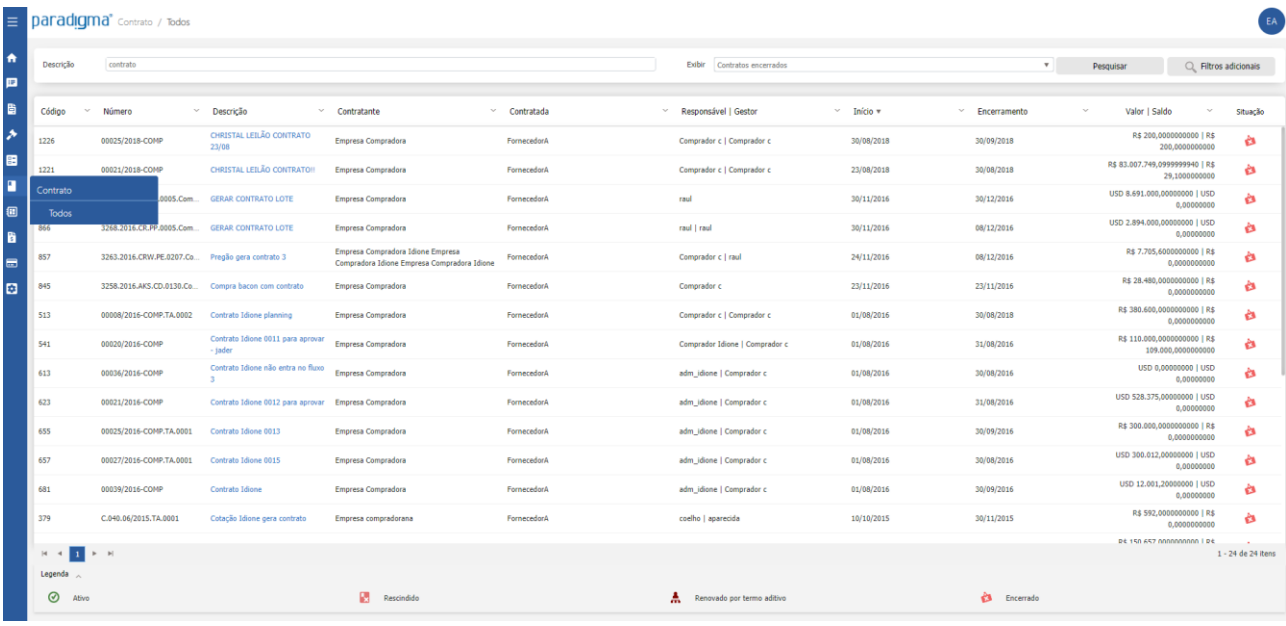

Assim, a plataforma apresenta todos os contratos que o fornecedor esteja envolvido. Para visualizar os dados e itens do contrato, basta clicar sobre a descrição do contrato:

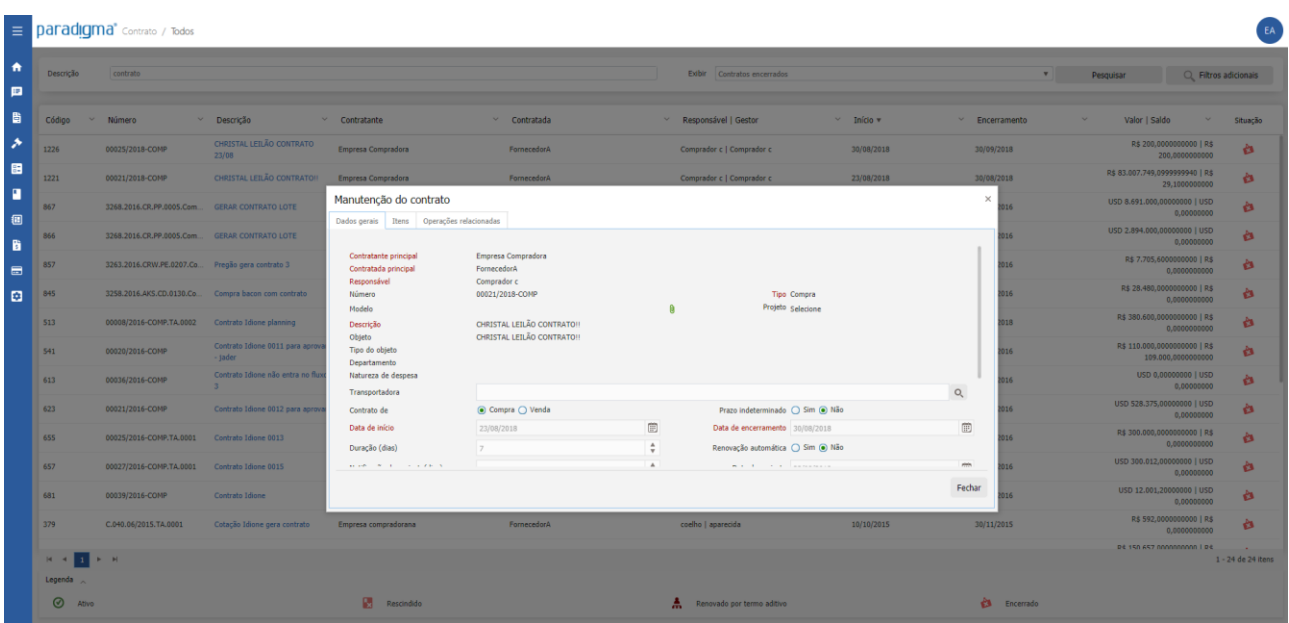

**Centro de Negócios** Rua Flórida, 1670 - 9º andar CEP 04565-001 - Brooklin Novo São Paulo - SP Fone: (11) 2106-3300

**Centro de Tecnologia** Rod. SC 401, nº 8.600 – cj. 102 CEP 88.050-000 – Santo Antônio de Lisboa Florianópolis – SC Fone: (48) 2106-7800

**4/2/2020 8/14**

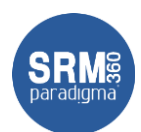

Assim, o fornecedor pode visualizar, os dados gerais do contrato, itens dele e operações relacionadas (pedidos emitidos através do contrato).

Na aba de itens, o fornecedor visualiza os itens dele:

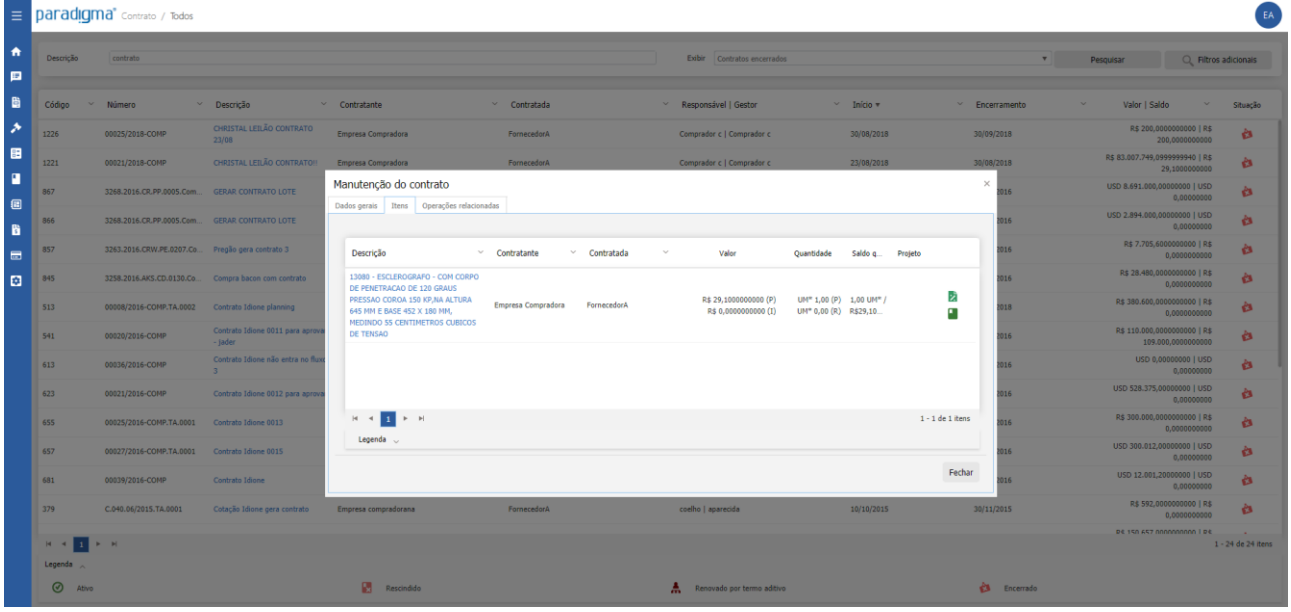

### **Como acompanhar catálogos**

Para acompanhar os catálogos destinados ao fornecedor, ele precisa acessar o menu "Catálogo  $\rightarrow$  Todos":

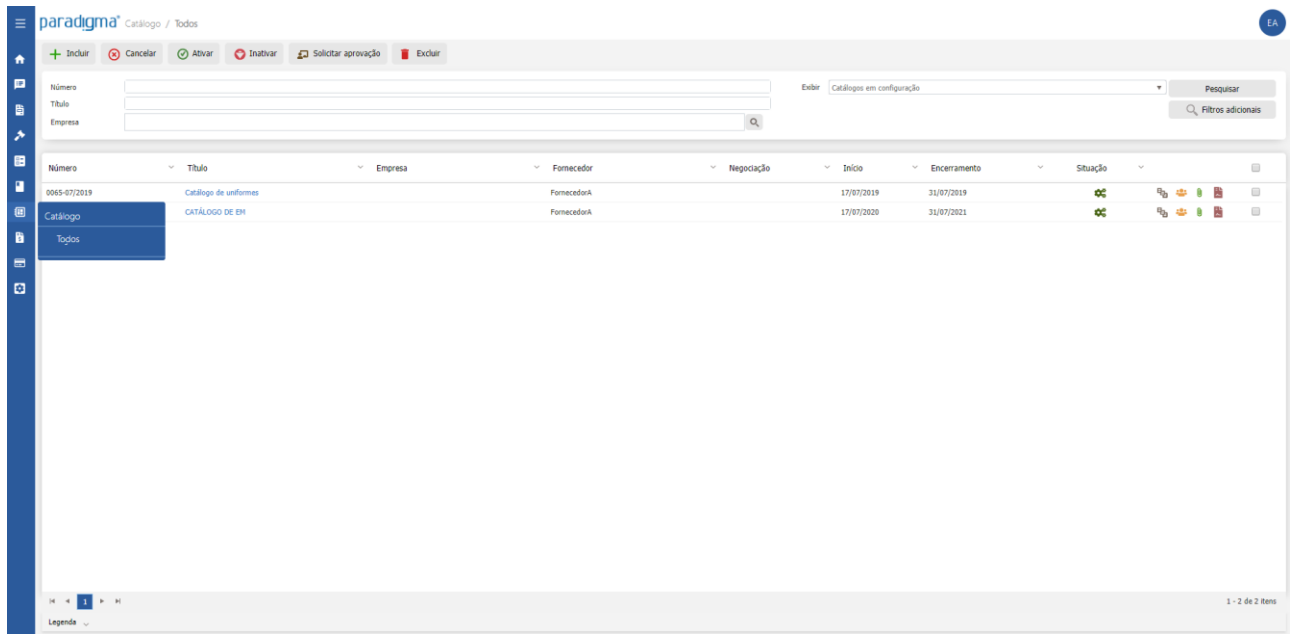

Assim, a plataforma apresenta todos os catálogos que o fornecedor esteja envolvido. Para visualizar os dados e itens do catálogo, basta clicar sobre a descrição:

**Centro de Negócios** Rua Flórida, 1670 - 9º andar CEP 04565-001 - Brooklin Novo São Paulo - SP Fone: (11) 2106-3300

# paradıgma<sup>\*</sup>

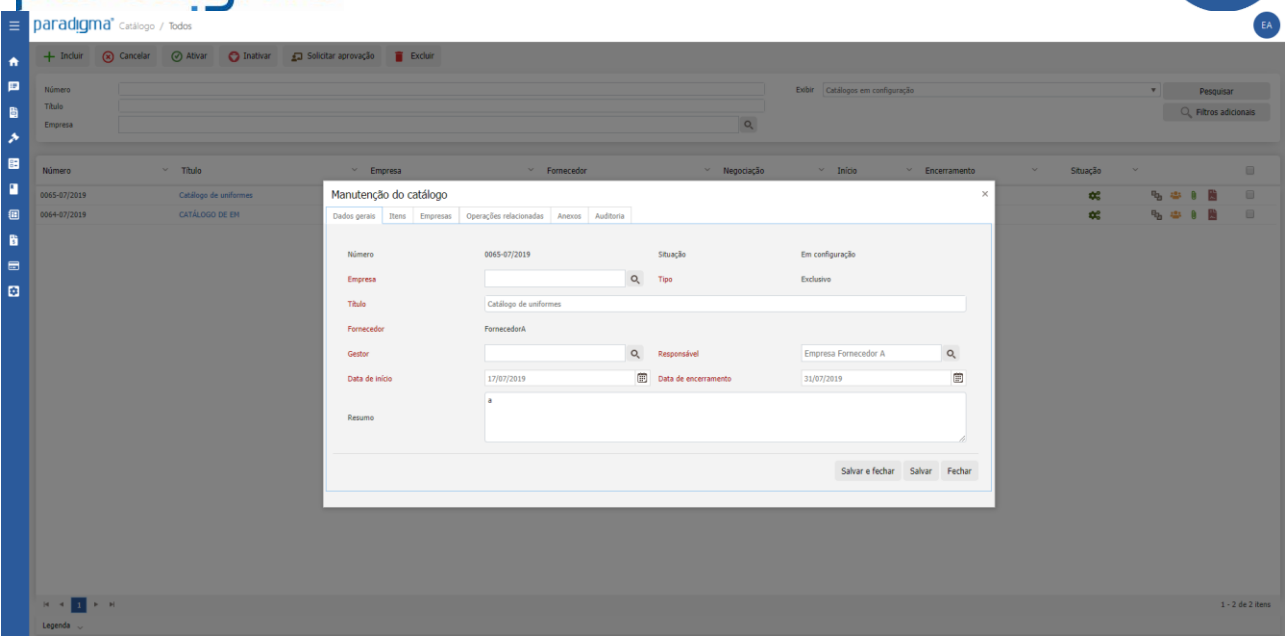

Assim, o fornecedor pode visualizar, os dados gerais do catálogo, itens dele e operações relacionadas (pedidos emitidos através do contrato).

Na aba de itens, o fornecedor visualiza os itens dele:

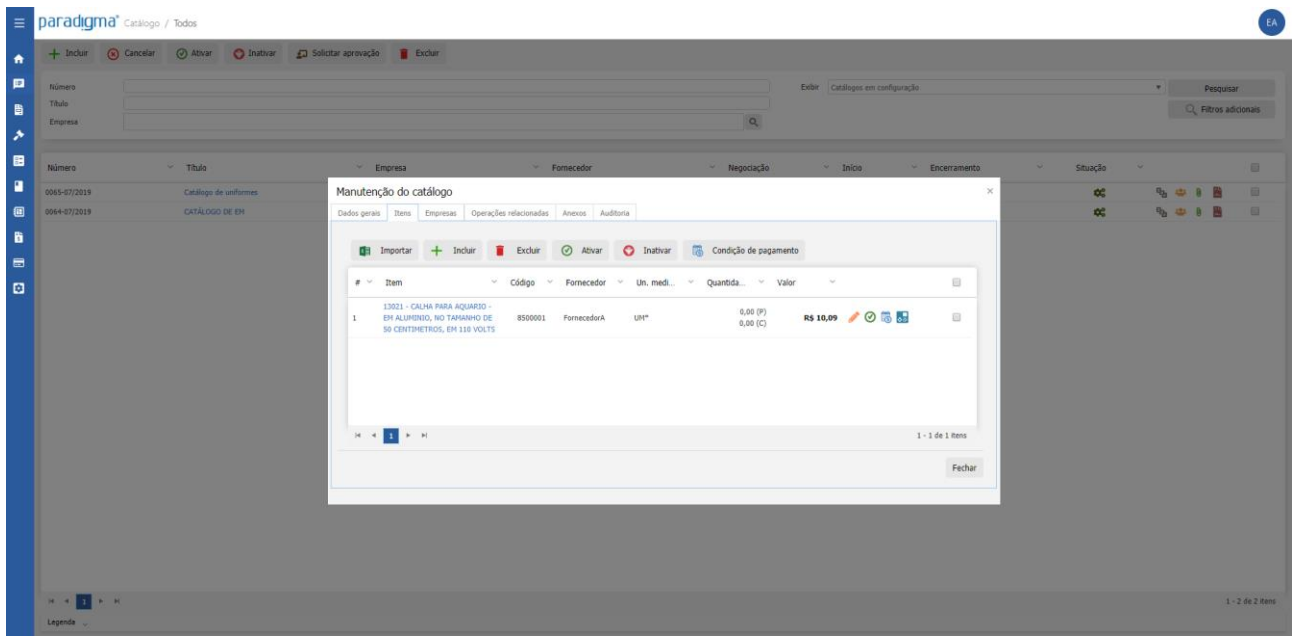

### **Como acompanhar os títulos de pagamentos**

Para acompanhar os títulos de pagamentos destinados ao fornecedor, ele precisa acessar o menu "Pagamentos  $\rightarrow$  Todos":

**Centro de Negócios** Rua Flórida, 1670 - 9º andar CEP 04565-001 - Brooklin Novo São Paulo - SP Fone: (11) 2106-3300

**Centro de Tecnologia** Rod. SC 401, nº 8.600 – cj. 102 CEP 88.050-000 – Santo Antônio de Lisboa Florianópolis – SC Fone: (48) 2106-7800

**4/2/2020 10/14**

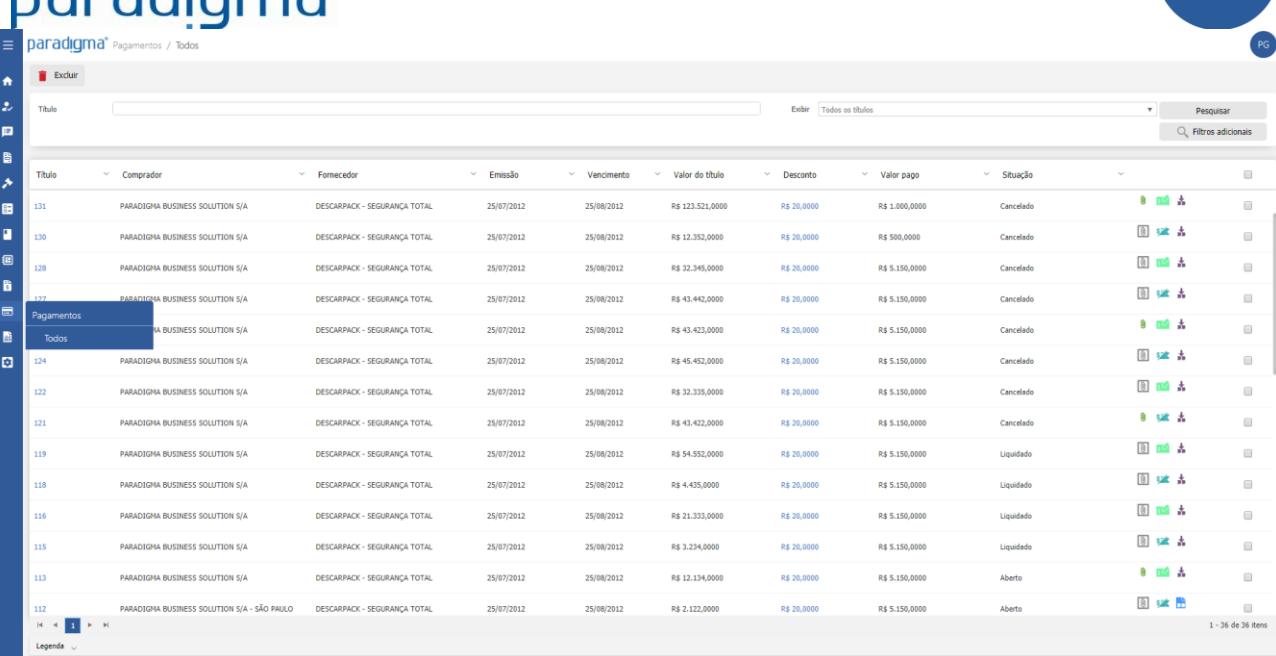

O sistema apresenta os títulos de pagamentos publicados para o fornecedor. Na mesma tela o fornecedor pode usar os filtros de busca pelo número do título e as visões de exibição:

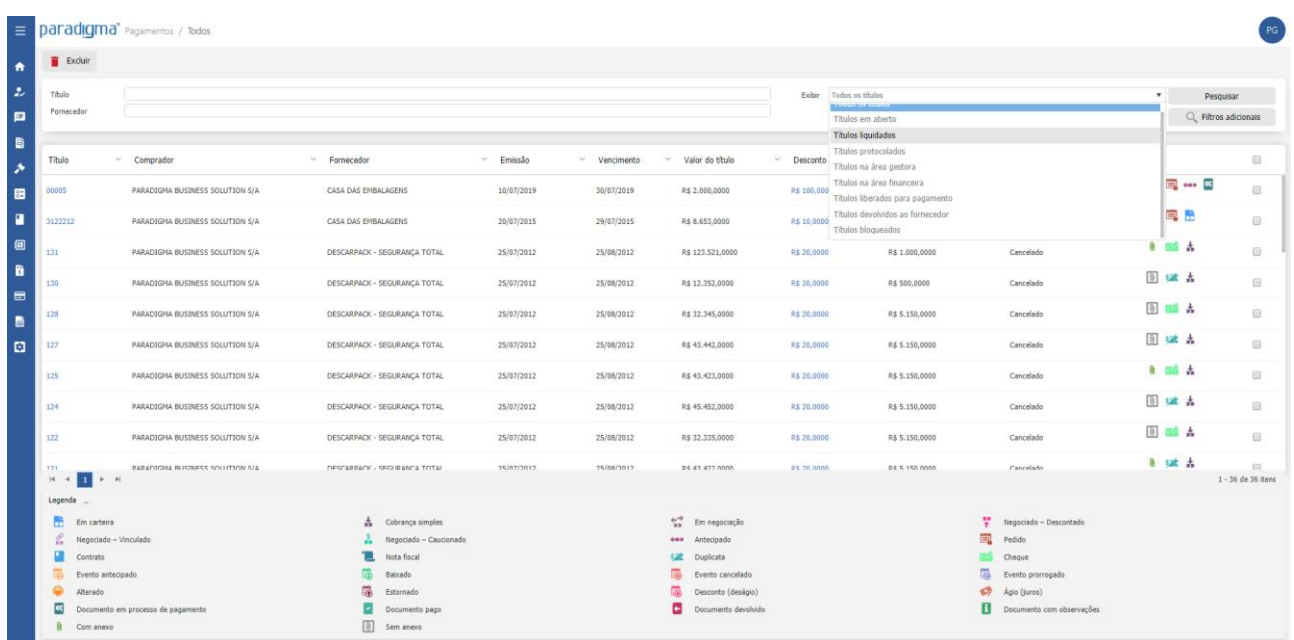

Nesta o fornecedor pode visualizar os títulos publicados para ele:

- Todos os títulos
- Títulos em aberto

naradıgma

- Títulos protocolados
- Títulos na área gestora
- Títulos na área financeira
- Títulos liberados para pagamento
- Títulos devolvidos ao fornecedor
- Títulos bloqueados

**Centro de Negócios** Rua Flórida, 1670 - 9º andar CEP 04565-001 - Brooklin Novo São Paulo - SP Fone: (11) 2106-3300

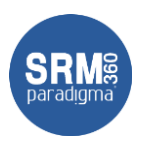

Para visualizar os detalhes de um título, basta clicar na lista de pesquisa, sobre ó link do título:

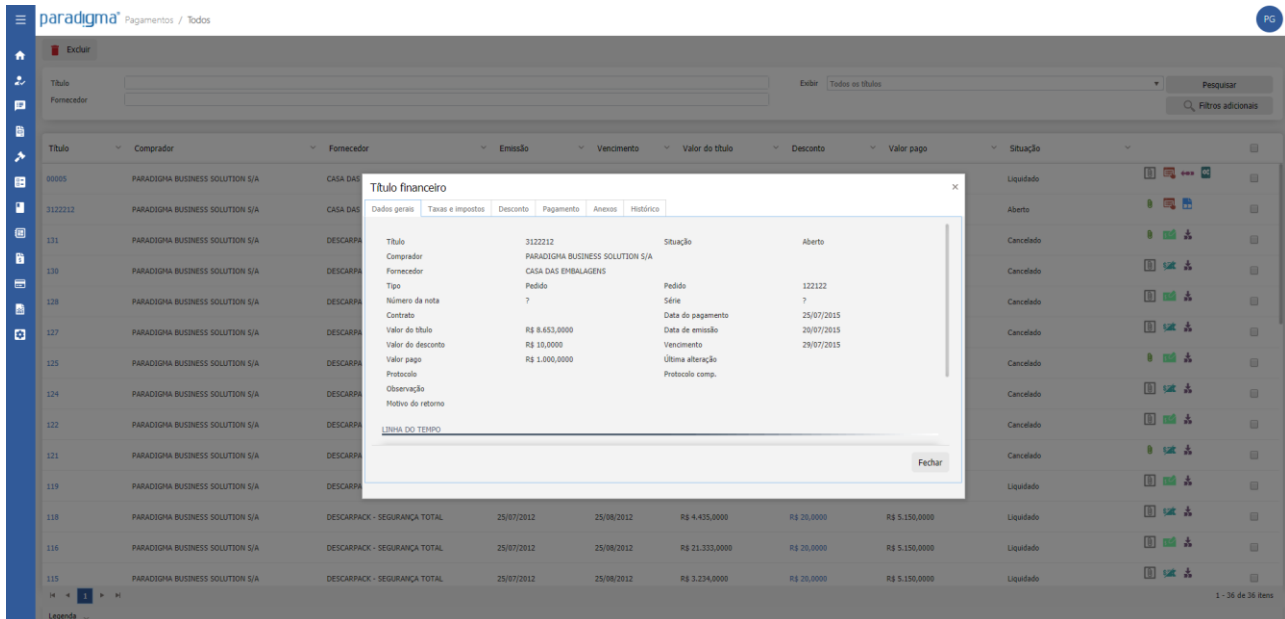

Para visualizar taxas e impostos relacionados ao título basta acessar a aba de "Taxas e impostos":

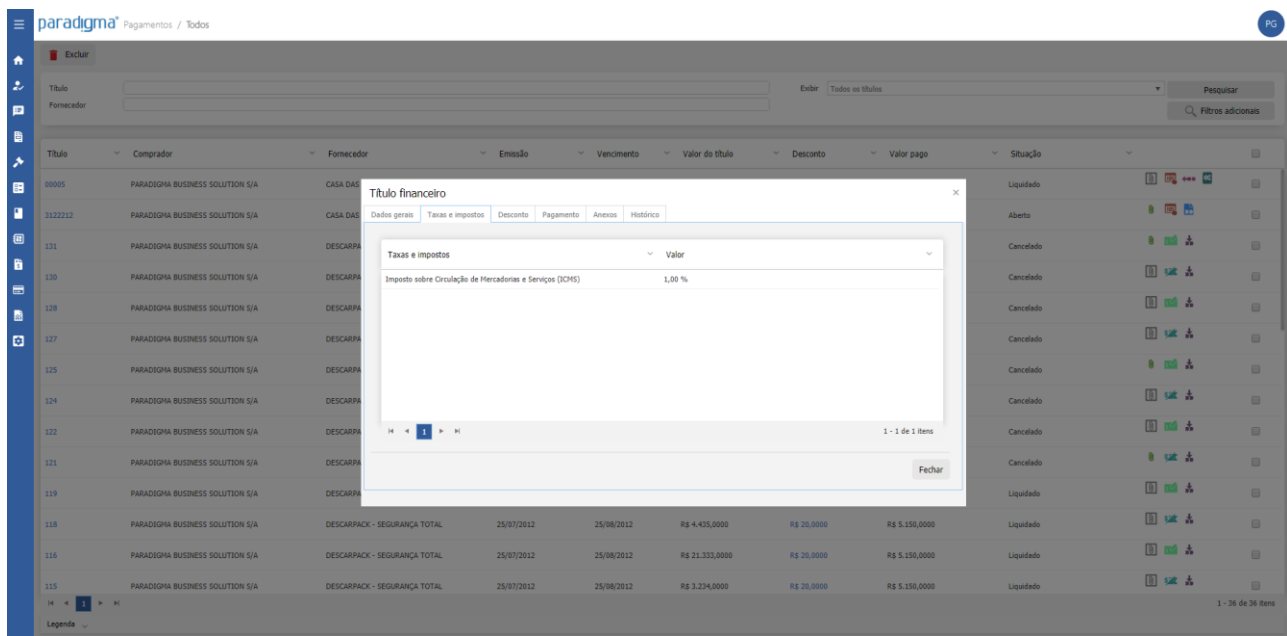

Para visualizar descontos relacionados ao título basta acessar a aba de "Descontos":

**Centro de Tecnologia** Rod. SC 401, nº 8.600 – cj. 102 CEP 88.050-000 – Santo Antônio de Lisboa Florianópolis – SC Fone: (48) 2106-7800

**CONTRACT** 

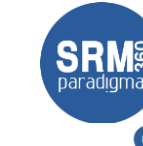

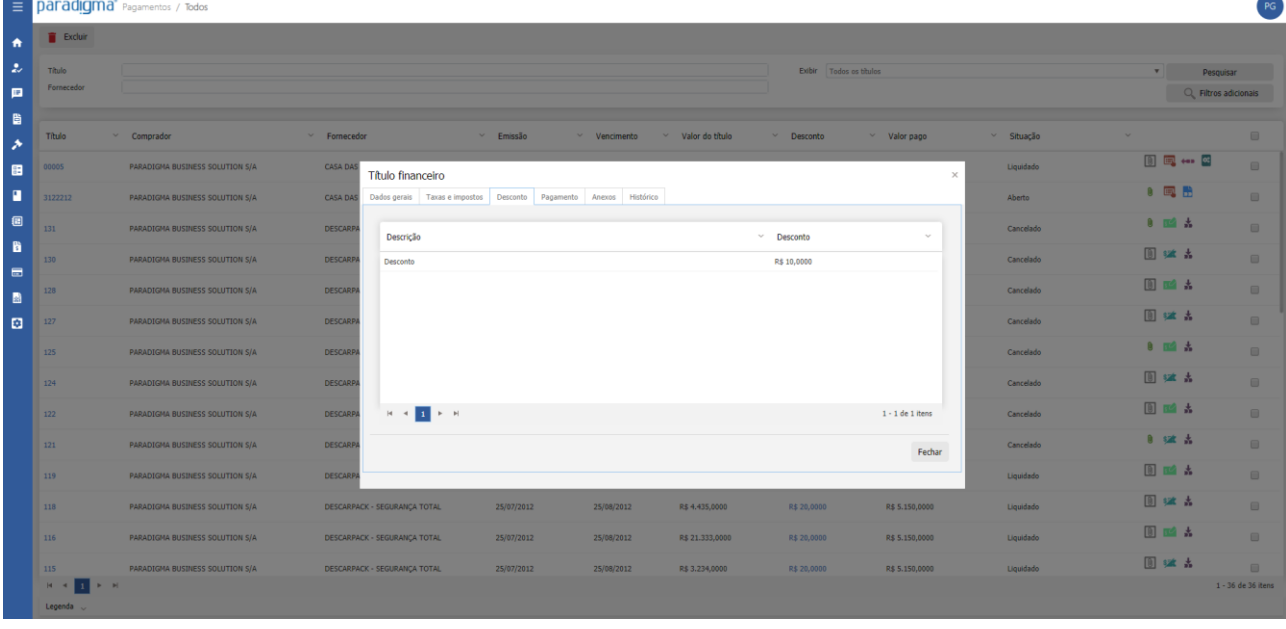

E, para visualizar os pagamentos efetuados em um título, basta acessar a aba de "Pagamento":

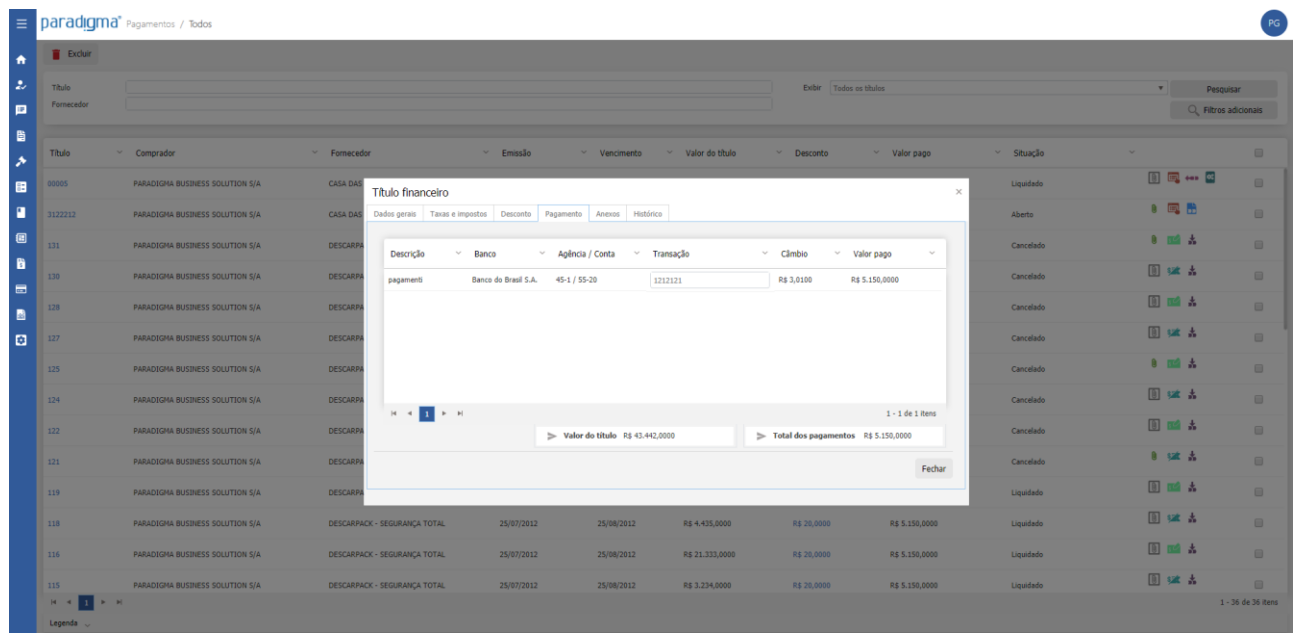

A aba de histórico, apresenta o histórico do título:

**Centro de Tecnologia** Rod. SC 401, nº 8.600 – cj. 102 CEP 88.050-000 – Santo Antônio de Lisboa Florianópolis – SC Fone: (48) 2106-7800

. . . . . . **. . . . .** 

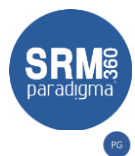

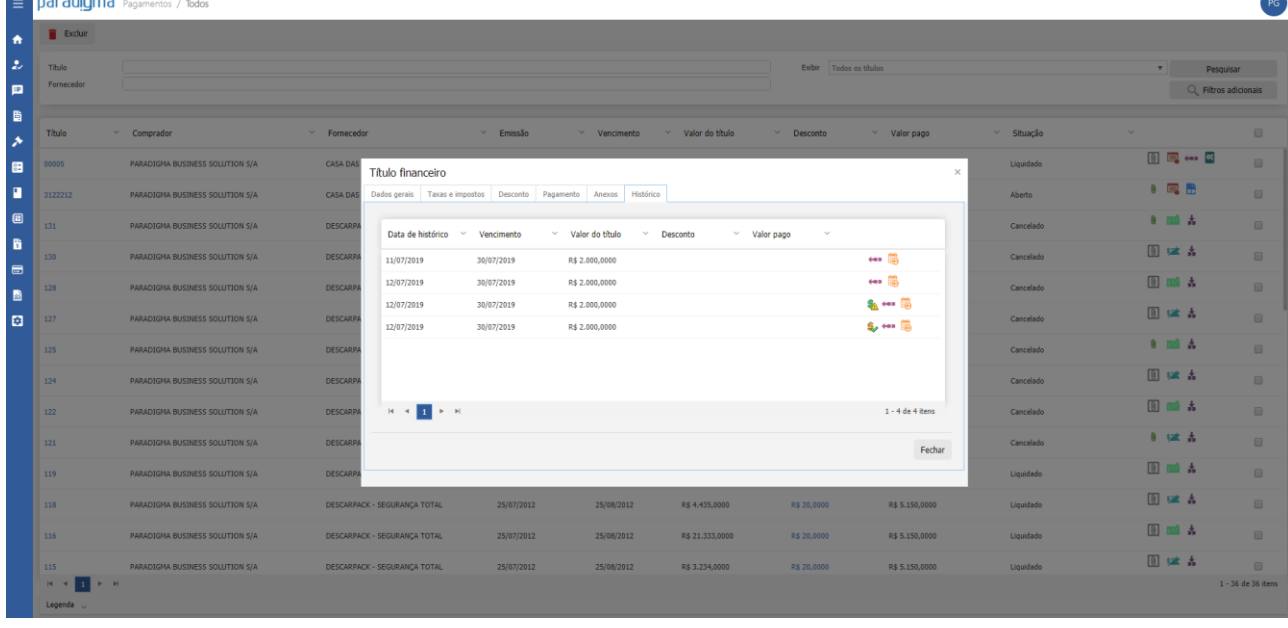

**Centro de Negócios** Rua Flórida, 1670 - 9º andar CEP 04565 -001 - Brooklin Novo São Paulo - SP Fone: (11) 2106 -3300

**Centro de Tecnologia** Rod. SC 401, nº 8.600 – cj. 102 CEP 88.050 -000 – Santo Antônio de Lisboa Florianópolis – SC Fone: (48) 2106 -7800

**4/2/2020 14 /14**

*PARTICULAR COMPANY*